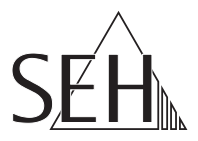

# **printserver ONE** Quick Installation Guide

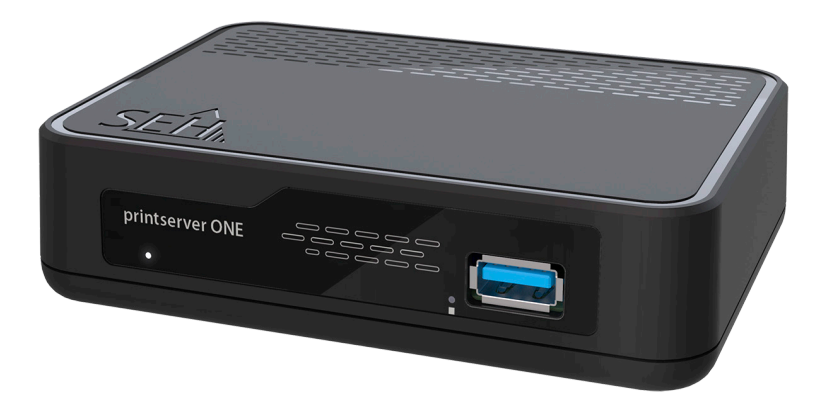

MHAB-QI-psONE Version: 1.3 | 2023-12 **Overview**

This 'Quick Installation Guide' describes the hardware installation and initial setup of the printserver ONE.

Table of contents  $\Rightarrow$  1.

Do you need assistance? Contact us!

Monday to Thursday Friday 8:00 a.m. to 4:45 p.m. and 8:00 a.m. to 3:15 p.m. (CET)

+49 (0)521 94226-44

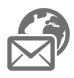

support@seh.de

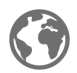

www.seh-technology.com

Customers from the United States of America and Canada please contact the North American support.

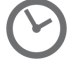

Monday to Friday 9:00 a.m. to 5:00 p.m. (EST/EDT)

+1-610-933-2088

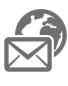

support@sehtechnology.com

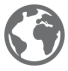

www.seh-technology.com

# **Überblick**

Dieser 'Quick Installation Guide' beschreibt die Hardware-Installation und Inbetriebnahme des printserver ONE.

Inhaltsverzeichnis  $\Rightarrow$  13.

Benötigen Sie Hilfe? Kontaktieren Sie uns!

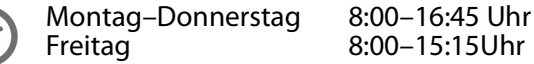

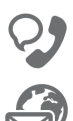

+49 (0)521 94226-44

support@seh.de

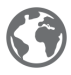

www.seh.de

<span id="page-2-0"></span>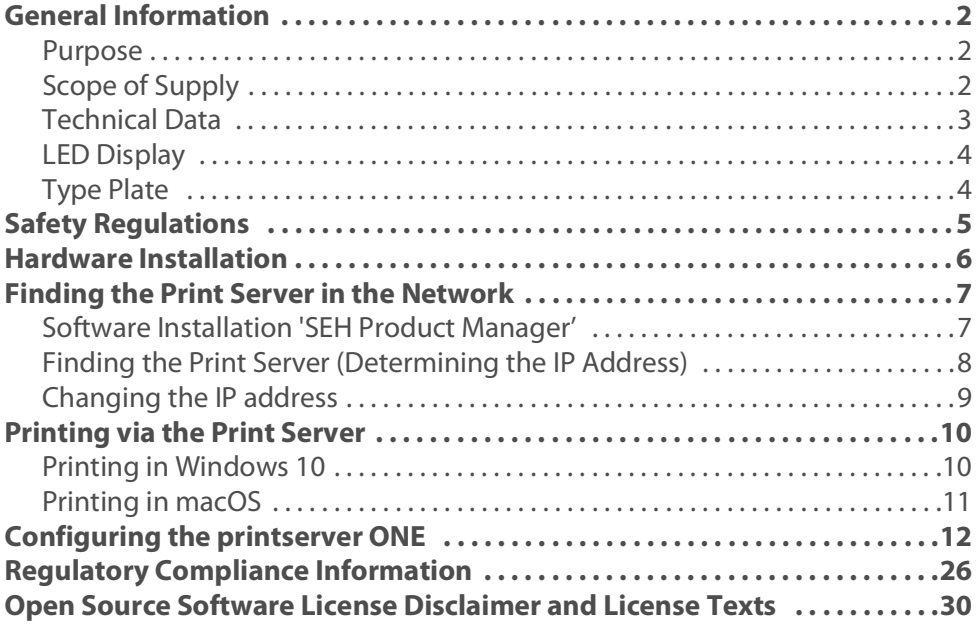

#### <span id="page-3-1"></span><span id="page-3-0"></span>**Purpose**

The print server 'printserver ONE' is an active network component which directly integrates printers or multifunction printers (MFP) into networks. The print server receives print jobs and forwards them to the printer or MFP.

The administration of the printserver ONE is done via the 'Printserver Control Center' and the 'SEH Product Manager'.

#### <span id="page-3-2"></span>**Scope of Supply**

Check the package content before getting started:

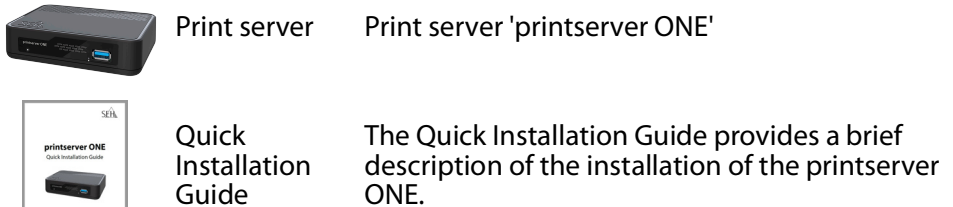

(This document)

Power pack External power pack

# <span id="page-4-0"></span>**Technical Data**

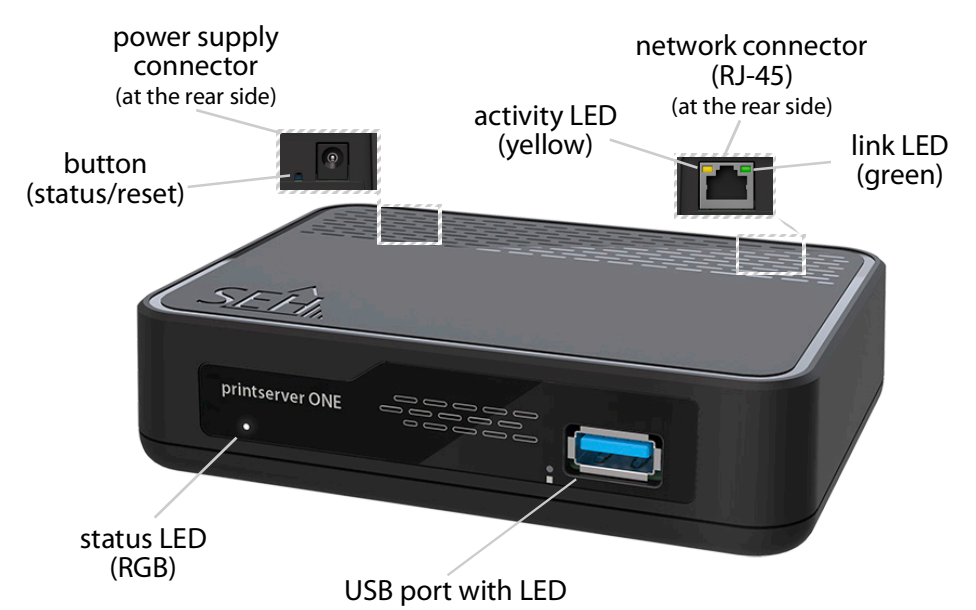

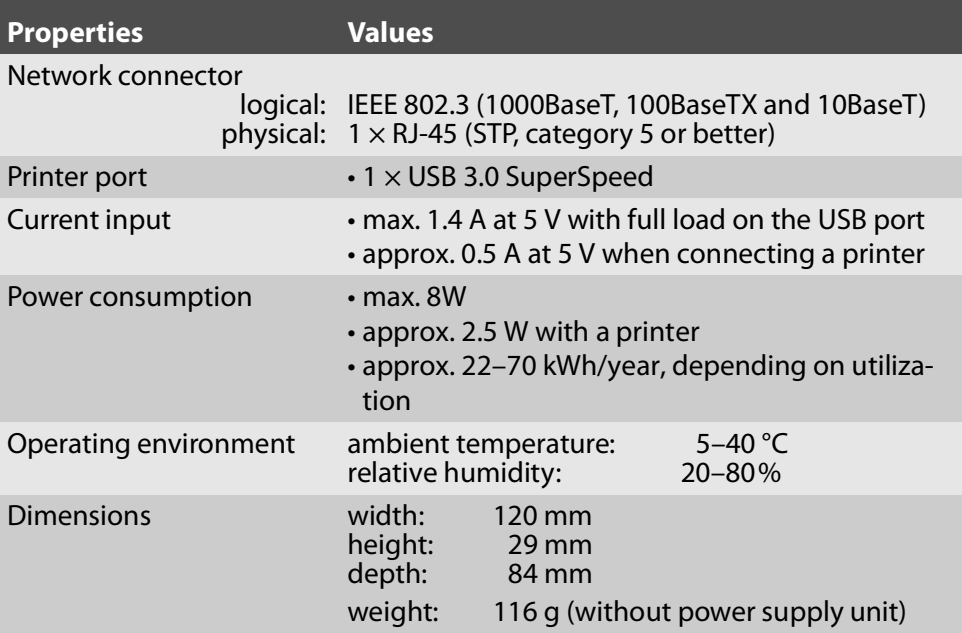

# <span id="page-5-0"></span>**LED Display**

The LEDs of the print server provide information about its status.

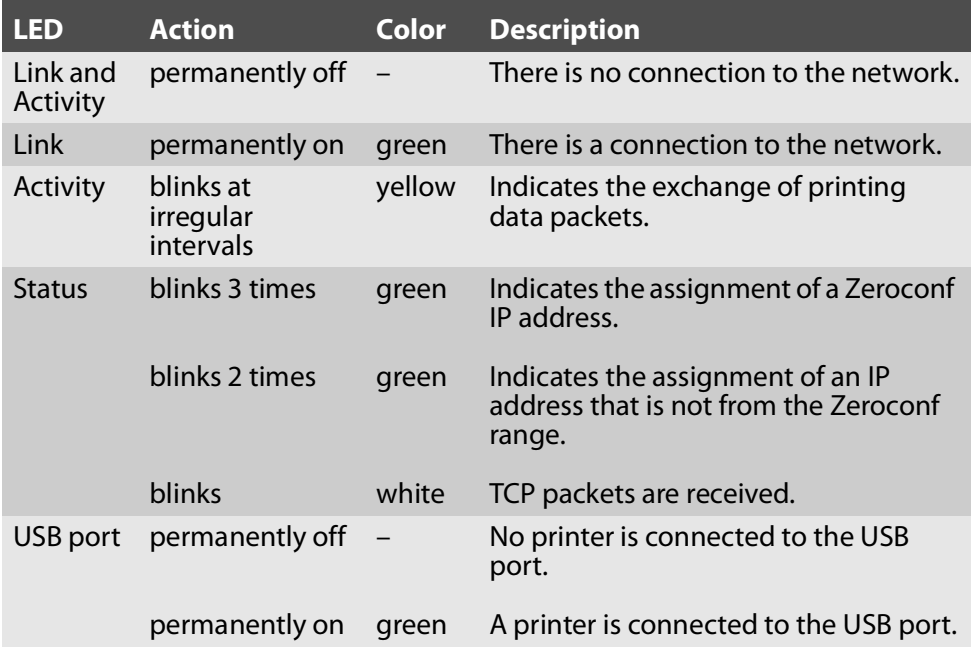

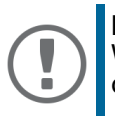

#### **Important:**

When the device starts up, the behavior of the LEDs differs from this description.

<span id="page-5-1"></span>**Type Plate**

The type plate gives important product information, such as hardware and certification information as well as the serial number. The serial number contains the production date: nnn YYYY MM nnnnn.

This information helps you e.g. during maintenance and is needed for support requests.

<span id="page-6-0"></span>Print servers are active network components for printers in office environments and are designed for the direct integration of printers into networks.

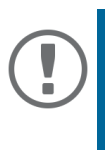

### **Important:**

Before starting the installation and the initial setup procedure as well during the operation of the print server, note the following safety regulations. Their purpose is to protect yourself and others from personal injuries, and to avoid damage to the equipment.

- Read the documentation and make sure that your system meets the requirements listed therein.
- Avoid contact with humidity or liquids.
- The device must only be connected and operated if it is in perfect condition.
- Make sure that no-one steps on or stumbles over the cables.
- If the supplied power cord cannot be used in your country, acquire an appropriate power cord that suits national provisions. For more information, consult your retailer.
- Do not connect a telephone cable to the RJ-45 connector. The RJ-45 connector may only be connected to SELV voltages. For the connection to the RJ-45 connector only STP cabling (category 5 or better) may be used. The shielding must fit flushly to the connector.
- Do not open the housing. Unauthorized modifications to the device can affect the product certification and are forbidden.
- The device must not be directly connected to outdoor lines.
- The device must only be operated using the power pack included in the package.
- Only use a certified USB cable (< 3 m) listed at www.usb.org.
- Electrostatic discharges (ESD) may impair device performance.
- An interruption of the supply voltage may impair device performance or cause malfunctions.

<span id="page-7-0"></span>A printer can be connected via the USB port of the printserver ONE and made available in the network.

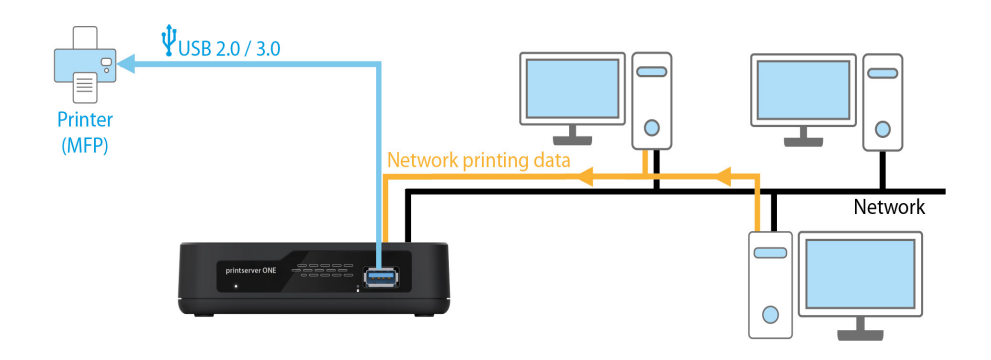

- 1. Turn the printer off.
- 2. Disconnect the power cord from the printer. (Interrupt power supply).
- 3. Connect the printer and the print server using the USB cable.

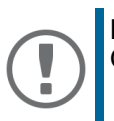

#### **Important:**

Only use USB cables shorter than 3 meters.

- 4. Connect the network cable (RJ-45) to the print server.
- 5. Connect the power cord to the print server.
- 6. Connect the power cord to the printer.
- 7. Turn the printer on.

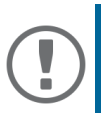

#### **Important:**

In order to verify the installation you can print a status page. To do this, press the print server's button for a short time.

A status page can only be printed if the printer supports the data formats ASCII, PostScript, DATAMAX (label printer), or Citizen-Z (label printer).

# <span id="page-8-0"></span>**Finding the Print Server in the Network**

Once the print server is connected to the network, it checks whether an IP address can be obtained from the boot protocols BOOTP or DHCP. If this is not the case, the print server assigns itself an IP address via Zeroconf from the address range (169.254.0.0/16) which is reserved for Zeroconf.

By means of the SEH Product Manager tool you can find the print server's IP address and, if necessary, assign a suitable IP address to the print server, as described below.

- • ['Software Installation 'SEH Product Manager''](#page-8-1)  $\Rightarrow$  17
- • ['Finding the Print Server \(Determining the IP Address\)'](#page-9-0)  $\Rightarrow \mathbb{B}8$
- • ['Changing the IP address'](#page-10-0)  $\Rightarrow$  19

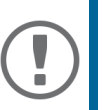

#### **Important:**

The client, printer and print server must be assigned to the same local network segment.

# <span id="page-8-1"></span>**Software Installation 'SEH Product Manager'**

The 'SEH Product Manager' is a software tool developed by SEH Computertechnik GmbH for the administration and management of SEH Computertechnik GmbH devices on the network.

The software is installed on all clients from which SEH Computertechnik GmbH devices are to be administrated and managed on the network.

First, you have to download the installation file for the SEH Product Manager from the website of SEH Computertechnik GmbH:

> [http://www.seh-technology.com/services/downloads/](http://www.seh-technology.com/services/downloads/download-printserver-extern/printserver-one.html) download-printserver-extern/printserver-one.html

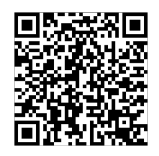

System requirements:

- For Windows 10 or later, Windows Server 2016 or later
- For macOS 12 (Monterey), 13 (Ventura) 14 (Sonoma) or later
- The installation can only be carried out by users with administrative rights.
- 1. Start the SEH Product Manager installer.
- 2. Follow the installation routine.
- $\rightarrow$  The SEH Product Manager is installed on your client.

You can recognize the SEH Product Manager by its icon:  $\mathcal{L}_\infty^\text{max}$ . The program is started with the usual methods of your operating system.

The program automatically searches for SEH Computertechnik devices on the network after starting. For more information see the  $\Rightarrow$   $\Box$  'SEH Product Manager Online Help'.

<span id="page-9-0"></span>**Finding the Print Server (Determining the IP Address)**

All SEH print servers found in the network are displayed in the SEH Product Manager.

If the print server has received an IP address via the boot protocols BOOTP or DHCP, you can identify it with the help of it's type designation. If you are using several print servers of the same type, identify the print server using it's hardware address. You can find the hardware address in the type plate at the bottom of the print server.

If the print server has assigned itself an IP address via Zeroconf from the address range (169.254.0.0/16) which is reserved for Zeroconf, you can assign a new IP address to the print server, see  $\Rightarrow \text{B}9$ .

# <span id="page-10-0"></span>**Changing the IP address**

- 1. Start the 'SEH Product Manager' on your client.
- $\rightarrow$  After the SEH Product Manager was started, it searches the network for existing devices and displays them in the 'device list'.

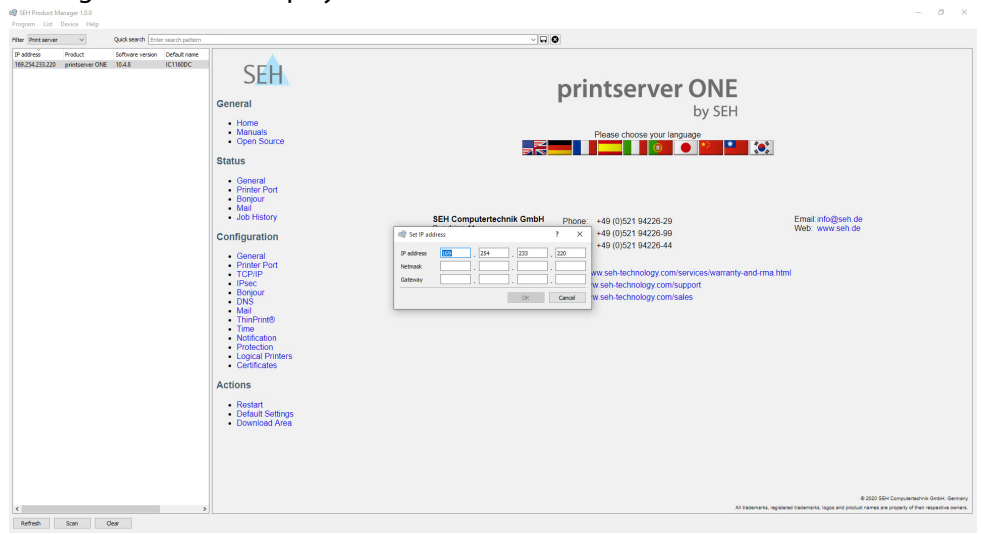

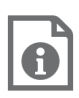

Detailed information on how to use the SEH Product Manager can be found in the Online Help. To start the online help, select **Help** – **Online Help** from the menu bar.

- 2. Mark the print server in the device list.
- 3. Select **Set IP address** from the menu **Device** or via the context menu.
- 4. Click **OK** to confirm the IP settings.

<span id="page-11-0"></span>The print server embeds non-network-ready printers into the network. In order to print via the print server, the printer connected to the print server must be set up as printer on the client system.

The printer can be set up in different operating systems.

- • ['Printing in Windows 10'](#page-11-1)  $\Rightarrow$  10
- • ['Printing in macOS'](#page-12-0)  $\Rightarrow$  11

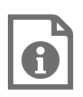

More installation procedures for other operating systems and printing protocols can be found in the print server User Manual. The download link can be found on page  $\Rightarrow$  \\\end{D}7

# <span id="page-11-1"></span>**Printing in Windows 10**

The printer is set up on the client using the Windows settings.

Requirements:

- $-$  The hardware installation has been done, see  $\Rightarrow$  B6
- The print server and the printer are turned on.
- The print server is known to the network via its IP address, see  $\Rightarrow \blacksquare$ 7
- 1. Open the **Start** menu.
- 2. Select **Settings**. The **Settings** dialog appears.
- 3. Select **Devices**. The **Add printers & scanners** dialog appears.
- 4. Select **Add a printers or scanners**. Printers and scanners are searched for.
- 5. Scroll down to the end of the result list and select **The printer that I want isn't listed**.

The **Add printer** dialog appears.

- 6. Tick **Add a local printer or network printer with manual settings**.
- 7. Click **Next**.
- 8. Tick **Create a new port**.
- 9. From the list **Type of port**, select **Standard TCP/IP Port**.
- 10. Click **Next**.
- 11. In the **Hostname or IP address** box, enter the IP address of the print server.

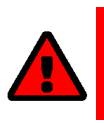

# **WARNING**

Omit leading zeros from the IP address.

- 12. Enter a description into the **Port name** box.
- 13. Untick **Query the printer and automatically select the driver to use**.
- 14. Click **Next**.
- 15. (In the area **Device Type**, tick **Standard**.)
- 16. (Select **Generic Network Card** from the list.)
- 17. (Click **Next**.)
- 18. From the lists **Manufacturer and Printers**, select the printer model.
- 19. Click **Next**.
- 20. Enter a description into the **Printer name** box.
- 21. Click **Next**.

The printer is being installed.

- 22. Tick **Do not share this printer**.
- 23. Click **Next**.
- 24. Click **Print a test page**.

The test page is printed.

- 25. Click **Finish**.
- $\rightarrow$  The printer is set up on the client. If you print via the printer you have set up, the print job will be printed on the printer connected to the print server.

# <span id="page-12-0"></span>**Printing in macOS**

The printer is set up on the client using the system preferences.

Requirements:

- The hardware installation has been done, see  $\Rightarrow$  **for the set of the 5**
- The print server and the printer are turned on.
- The print server is known to the network via its IP address, see  $\Rightarrow \blacksquare$ 7
- 1. Open the System **Preferences**.
- 2. Click **Printers and Scanners**.
- 3. Click the icon  $+$ . The **Add** dialog appears.
- 4. Click **IP**.
- 5. Into the **IP Address** box, enter the IP address of the print server (with leading zeros).
- 6. From the **Protocol** list, select **Select Internet Printing Protocol IPP**.
- 7. Enter freely definable names for **Name** and **Location**.
- 8. From the **Use** list, select the printer driver.
- 9. Click **Add**.

The setting up dialog appears.

- 10. Configure the printer options.
- 11. Click **OK** to confirm.
- $\rightarrow$  The printer is set up on the client. If you print via the printer you have set up, the print job will be printed on the printer connected to the print server.

<span id="page-13-0"></span>The printserver ONE has a user interface, the Printserver Control Center, which can be opened in an Internet browser (e.g. Microsoft Edge or Safari).

The printserver ONE can be configured, monitored, and maintained via the Printserver Control Center.

- 1. Open your browser.
- 2. Enter the IP address of the printserver ONE as the URL.
- $\rightarrow$  The Printserver Control Center appears in the browser.

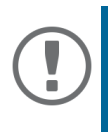

#### **Important:**

If the Printserver Control Center is not displayed, check if a gateway is configured ( $\Leftrightarrow$  \]7) and check the proxy settings of your browser.

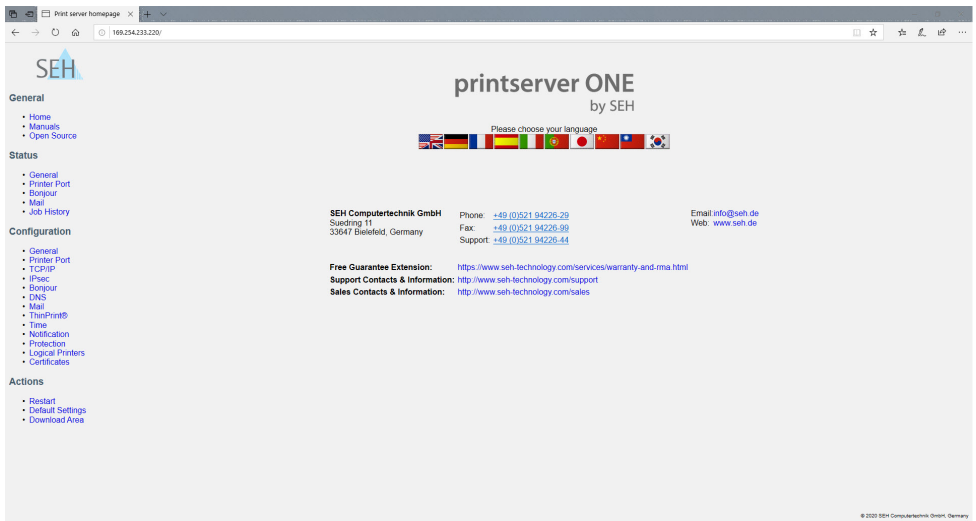

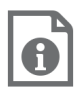

Detailed information on the administration, configuration and monitoring of the print server can be found in the print server user manual.

# <span id="page-14-0"></span>**Inhalt**

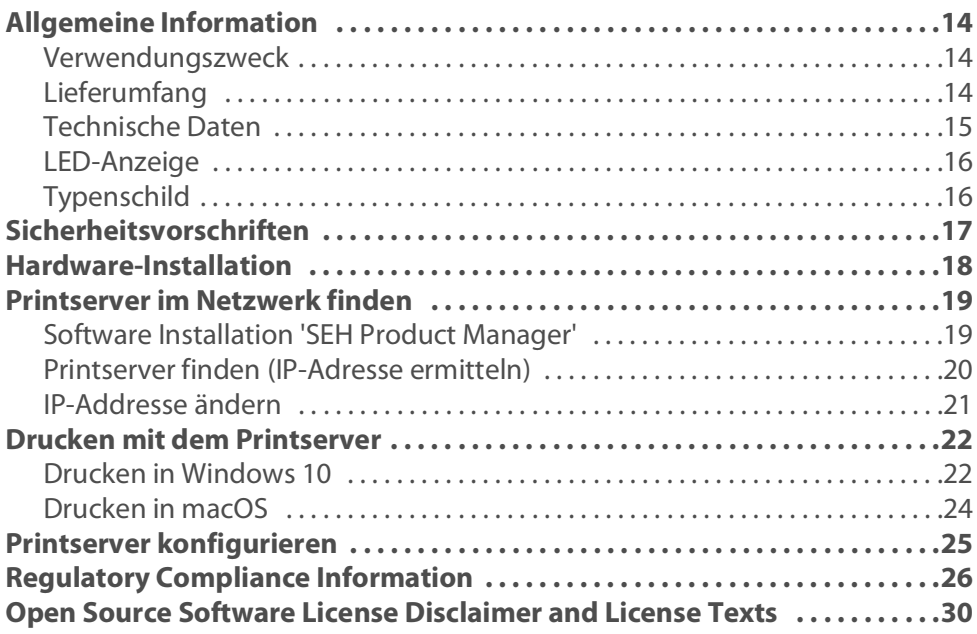

#### <span id="page-15-1"></span><span id="page-15-0"></span>**Verwendungszweck**

Der Printserver 'printserver ONE' ist eine aktive Netzwerkkomponente, die das direkte Einbinden eines Druckers oder Multifunktionsgerätes (MFG) in ein Netzwerk ermöglicht. Der Printserver empfängt Druckaufträge und leitet diese an den Drucker oder das MFG weiter.

Die Verwaltung des printserver ONE erfolgt über den 'Printserver Control Center' und den 'SEH Product Manager'.

<span id="page-15-2"></span>**Lieferumfang**

Überprüfen Sie den Packungsinhalt auf Vollständigkeit, bevor Sie die Installation beginnen:

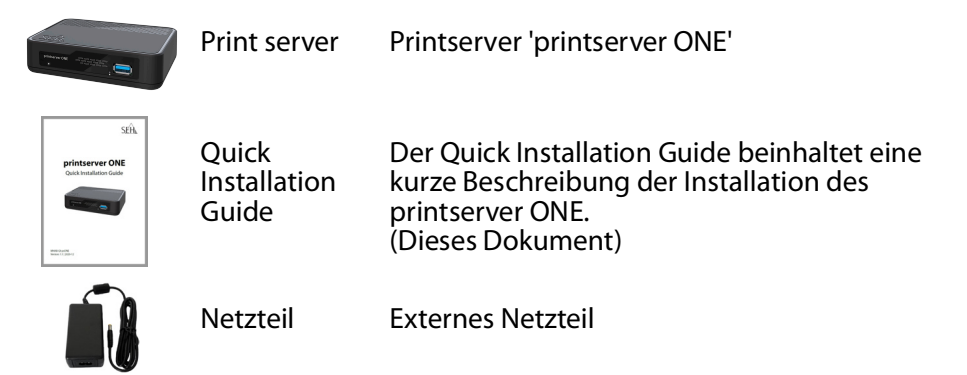

# <span id="page-16-0"></span>**Technische Daten**

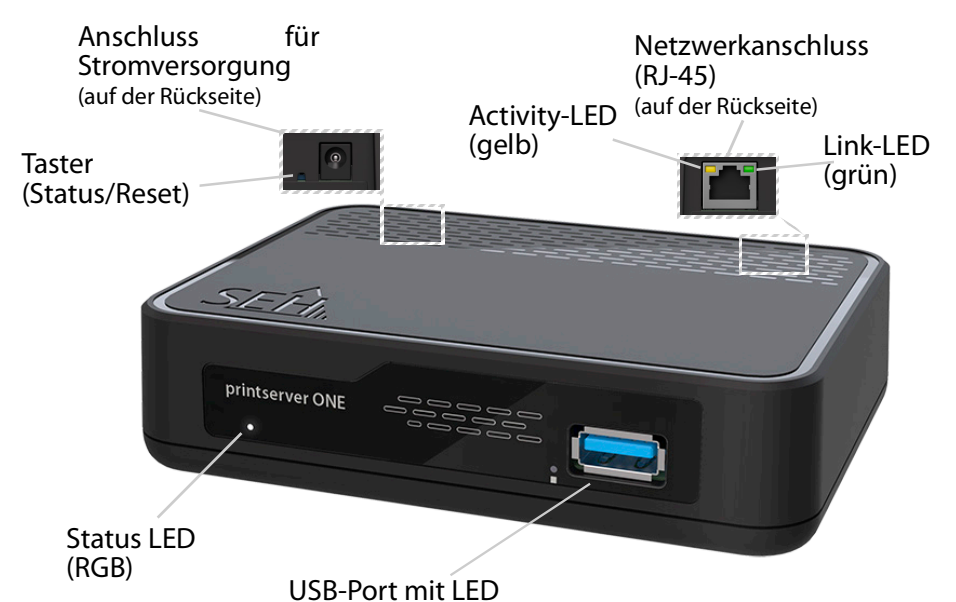

**Eigenschaften Werte**

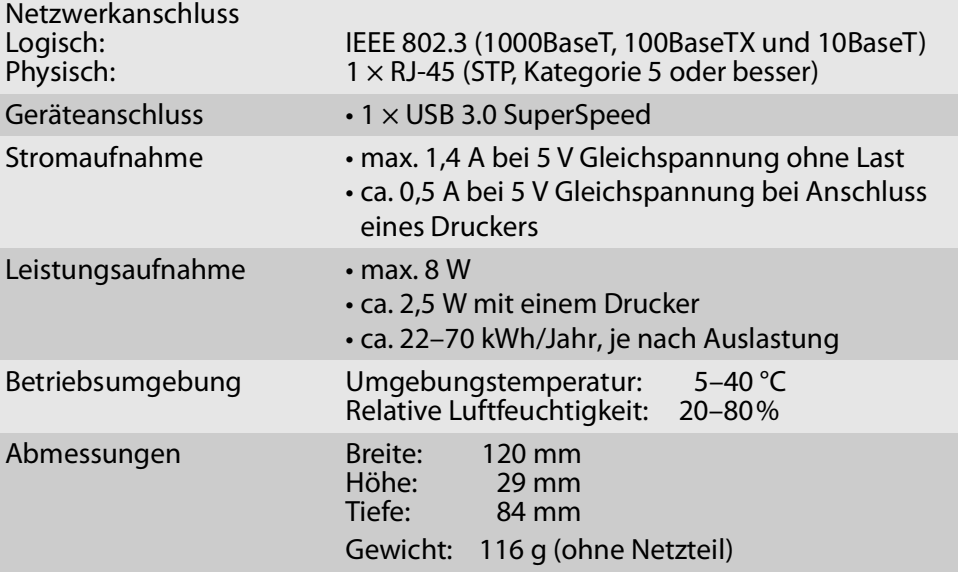

# <span id="page-17-0"></span>**LED-Anzeige**

Durch die Interpretation des LED-Leuchtverhaltens kann der Zustand des Printservers ermittelt werden.

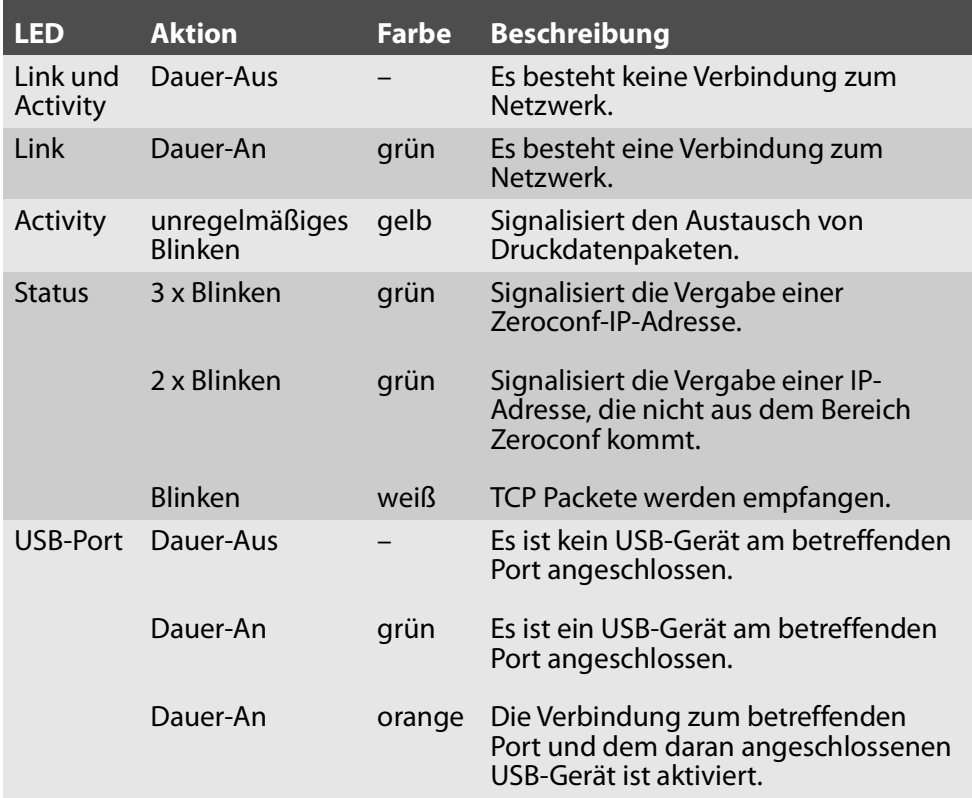

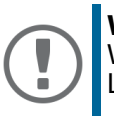

# **Wichtig:**

Während des Einschaltvorgangs weicht das LED-Leuchtverhalten von der Beschreibung ab.

# <span id="page-17-1"></span>**Typenschild**

Auf dem Typenschild finden Sie wichtige Angaben zu Ihrem Produkt, wie z. B. Informationen zur Hardware und zu Zertifizierungen sowie die Seriennummer. Die Seriennummer enthält das Produktionsdatum: nnn YYYY MM nnnnn.

Diese Angaben helfen Ihnen z. B. bei der Wartung und Sie benötigen sie für Support-Anfragen.

<span id="page-18-0"></span>Printserver sind aktive Netzwerkkomponenten für Drucker in Büroumgebungen und dienen zum direkten Einbinden von Druckern in Netzwerken.

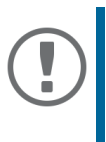

## **Wichtig:**

Beachten Sie vor Inbetriebnahme und beim Betrieb des Printservers die folgenden Sicherheitsvorschriften, um sich und andere vor Personenschäden zu schützen sowie Beschädigungen am Gerät zu vermeiden.

- Lesen Sie die Dokumentation und stellen Sie sicher, dass Ihr System den aufgeführten Anforderungen entspricht.
- Das Gerät darf nicht mit Feuchtigkeit oder Flüssigkeit in Berührung kommen.
- Das Gerät darf nur in unversehrtem Zustand angeschlossen und betrieben werden.
- Verlegen Sie alle Kabel so, dass niemand darauf treten oder darüber stolpern kann.
- Falls das beiliegende Netzkabel für Ihr Land nicht einsetzbar ist, beschaffen Sie ein passendes Netzkabel mit der jeweiligen nationalen Zulassung. Fragen Sie hierzu Ihren Fachhändler.
- Schließen Sie keine Telefonleitungen an den RJ-45-Stecker an. An diesen darf nur Sicherheitskleinspannung angeschlossen werden. Verwenden Sie für den Anschluss an den RJ-45-Stecker nur STP-Kabel (Kategorie 5 oder besser). Kabelschirm und Steckerschirm des Kabels müssen flächig verbunden sein.
- Öffnen Sie nicht das Gehäuse. Eigenmächtige konstruktive Veränderungen am Gerät können die Produktzertifizierung beeinträchtigen und sind verboten.
- Das Gerät darf nicht direkt an Leitungen die im Freien verlegt sind (outdoor) angeschlossen werden.
- Das Gerät darf nur mit dem mitgelieferten Netzteil betrieben werden.
- Verwenden Sie als USB-Kabel ein zertifiziertes USB-Kabel (< 3 m), das unter www.usb.org gelistet ist.
- Elektrostatische Entladungen (ESD) können die Geräteleistung beeinträchtigen.
- Eine Unterbrechung der Versorgungsspannung kann die Geräteleistung beeinträchtigen oder Fehlfunktionen verursachen.

<span id="page-19-0"></span>Über den USB Anschluss des printserver ONE kann ein Drucker angeschlossen und im Netzwerk zur Verfügung gestellt werden.

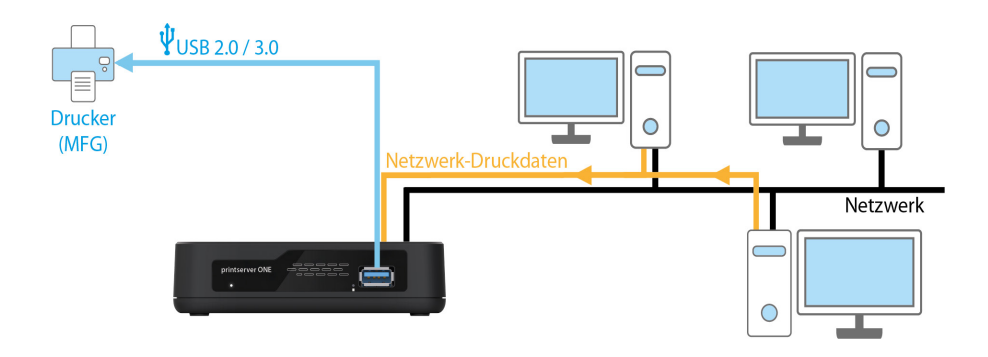

- 1. Schalten Sie den Drucker aus.
- 2. Entfernen Sie das Netzkabel vom Drucker. (Stromversorgung unterbrechen)
- 3. Verbinden Sie den Drucker und den Printserver mit dem USB-Kabel.

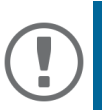

#### **Wichtig:**

Verwenden Sie hierzu ausschließlich USB-Kabel mit Längen unter 3 Metern.

- 4. Verbinden Sie das Netzwerkkabel (RJ-45) mit dem Printserver.
- 5. Verbinden Sie das Netzkabel mit dem Printserver.
- 6. Verbinden Sie das Netzkabel mit dem Drucker.
- 7. Schalten Sie den Drucker ein.

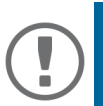

#### **Wichtig:**

Zur Überprüfung der Installation können Sie eine Statusseite drucken. Drücken Sie hierfür kurz den Taster am Printserver.

Eine Statusseite kann nur gedruckt werden, wenn der Drucker das Datenformat ASCII, PostScript, DATAMAX (Labeldrucker) oder Citizen-Z (Labeldrucker) unterstützt.

<span id="page-20-0"></span>Nachdem der Printserver an das Netzwerk angeschlossen ist, erhält der Printserver automatisch eine IP-Adresse über die Bootprotokolle BOOTP oder DHCP. Ist das nicht der Fall, gibt sich der Printserver über Zeroconf selbst eine IPAdresse aus dem für Zeroconf reservierten Adressbereich (169.254.0.0/16).

Mit dem SEH Product Manager Tool können Sie, wie nachfolgend beschrieben, die IP-Adresse des Printservers ermitteln und bei Bedarf eine frei definierbare IP-Adresse im Printserver speichern.

- • ['Software Installation 'SEH Product Manager''](#page-20-2)  $\Rightarrow$  19
- • ['Printserver finden \(IP-Adresse ermitteln\)'](#page-21-0)  $\Rightarrow$  20
- <span id="page-20-1"></span>• ['IP-Addresse ändern'](#page-22-0)  $\Rightarrow$  121

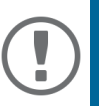

#### **Wichtig:**

Der Client, der Drucker und der Printserver müssen demselben lokalen Netzwerksegment zugeordnet sein.

<span id="page-20-2"></span>**Software Installation 'SEH Product Manager'**

Der 'SEH Product Manager' ist ein von SEH Computertechnik GmbH entwickeltes Software-Tool zur Administration und Verwaltung von SEH Computertechnik GmbH-Geräten im Netzwerk.

Die Software wird auf allen Clients installiert, von denen aus SEH Computertechnik GmbH-Geräte im Netzwerk administriert und verwaltet werden sollen.

Laden Sie zuerst die Installationsdatei für den SEH Product Manager von der SEH Computertechnik GmbH-Homepage:

> [http://www.seh-technology.com/de/services/downloads/](http://www.seh-technology.com/de/services/downloads/download-printserver-extern/printserver-one.html) download-printserver-extern/printserver-one.html

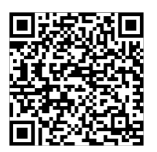

#### Systemvoraussetzungen:

- Für Windows 10 oder höher, Windows Server 2016 oder höher
- Für macOS 12 (Monterey), 13 (Ventura) 14 (Sonoma) oder höher
- Die Installation kann ausschließlich durch Benutzer mit administrativen Rechten durchgeführt werden.
- 1. Starten Sie die SEH Product Manager-Installationsdatei.
- 2. Folgen Sie der Installationsroutine.

 $\rightarrow$  Der SEH Product Manager ist auf Ihrem Client installiert.

Sie erkennen den SEH Product Manager an seinem Icon:  $\mathcal{E}^{\text{CEH}}_{\text{SUS2}}$ . Er wird wie auf Ihrem Betriebssystem üblich gestartet.

Nach dem Programmstart wird automatisch nach SEH Computertechnik-Geräten im Netzwerk gesucht. Für mehr Informationen  $\Rightarrow$  I 'SEH Product Manager Online Hilfe.

<span id="page-21-0"></span>**Printserver finden (IP-Adresse ermitteln)**

Alle im Netzwerk gefundenen SEH Printserver werden in der Geräteliste angezeigt.

Hat der Printserver eine IP-Adresse über die Bootprotokolle BOOTP oder DHCP erhalten, können Sie ihn anhand seiner Typenbezeichnung identifizieren. Setzen Sie mehrere Printserver desselben Typs ein, identifizieren Sie den Printserver mithilfe seiner Hardware-Adresse. Diese finden Sie im Typenschild auf der Unterseite des Printservers.

Wenn der Printserver sich über Zeroconf selbst eine IP-Adresse aus dem für Zeroconf reservierten Adressbereich (169.254.0.0/16) gegeben hat, weisen Sie dem Printserver eine neue IP-Adresse zu, siehe ⇒ 21.

### <span id="page-22-0"></span>**IP-Addresse ändern**

- 1. Starten Sie den 'SEH Product Manager' auf Ihrem Client.
- $\rightarrow$  Nach dem Start des SEH Product Manager, wird im Netzwerk automatisch nach Geräten gesucht. Diese werden in der 'Geräteliste' angezeigt.

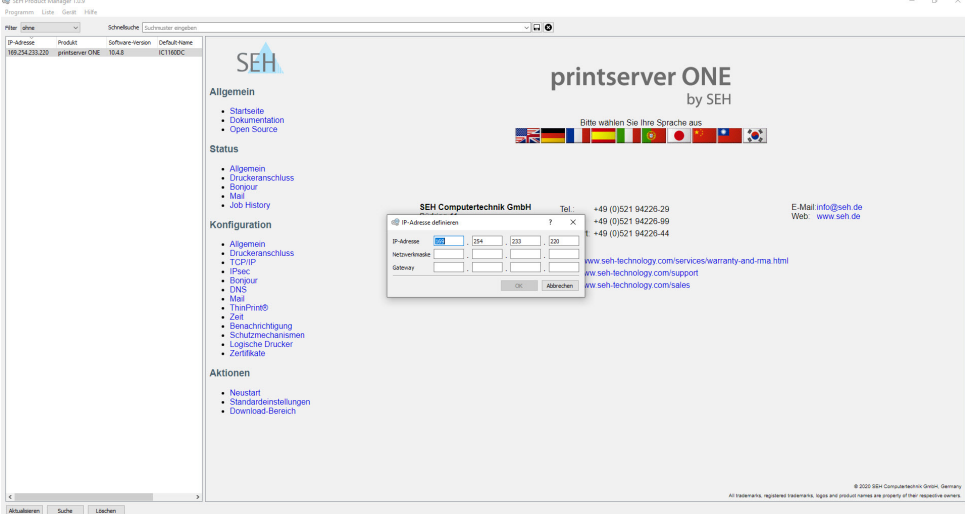

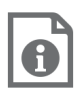

Detaillierte Informationen zur Bedienung des SEH Product Managers entnehmen Sie der Online Hilfe. Um die Online Hilfe zu starten, wählen Sie im Menü **Hilfe** den Befehl **Online Hilfe**.

- 2. Markieren Sie den Printserver in der Geräteliste.
- 3. Wählen Sie **IP-Adresse definieren** aus dem Menü **Gerät** oder über das Kontextmenü.
- 4. Bestätigen Sie die IP-Einstellungen mit **OK**.

# <span id="page-23-0"></span>**Drucken mit dem Printserver**

Der Printserver bindet nicht-netzwerkfähige Drucker in das Netzwerk ein. Damit über den Printserver gedruckt werden kann, muss der an den Printserver angeschlossene Drucker auf dem Client-System als Drucker angelegt werden.

Der Drucker kann in verschiedenen Betriebssystemen angelegt werden.

- 'Drucken in Windows  $10' \Rightarrow 22$
- Thrucken in macOS'  $\Rightarrow$  124

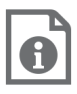

Weitere Installationsverfahren für andere Betriebssysteme und Druckprotokolle entnehmen Sie der Printserver-Benutzerdokumentation. Den Download-Link finden Sie auf Seite  $\Rightarrow 19$ 

# <span id="page-23-1"></span>**Drucken in Windows 10**

Der Drucker wird über die Windows-Einstellungen auf dem Client angelegt.

Voraussetzungen:

- Die Hardware-Installation wurde ausgeführt, siehe  $\Rightarrow$  18
- Der Printserver und der Drucker sind eingeschaltet.
- $\overline{\phantom{a}}$  Der Printserver ist mit einer IP-Adresse im Netzwerk bekannt, siehe  $\Rightarrow$  19
- 1. Rufen Sie das Menü **Start** auf.
- 2. Wählen Sie den Menüpunkt **Einstellungen** an. Der Dialog **Einstellungen** erscheint.
- 3. Wählen Sie den Menüpunkt **Geräte** an. Der Dialog **Drucker & Scanner hinzufügen** erscheint.
- 4. Wählen Sie den Menüpunkt **Geräte oder Scanner hinzufügen** an. Drucker und Scanner werden gesucht.
- 5. Scrollen Sie zum Ende der Ergebnisliste und wählen Sie **Der gewünschte Drucker ist nicht aufgelistet** an. Der Dialog **Drucker hinzufügen** erscheint.
- 6. Aktivieren Sie die Option **Lokalen Drucker oder Netzwerkdrucker mit manuellen Einstellungen hinzufügen**.
- 7. Wählen Sie die Schaltfläche **Weiter** an.
- 8. Aktivieren Sie die Option **Neuen Anschluss erstellen**.
- 9. Wählen Sie aus der Liste **Anschlusstyp** den Eintrag **Standard TCP/IP Port**.
- 10. Wählen Sie die Schaltfläche **Weiter** an.
- 11. Geben Sie im Feld **Hostname oder IP-Adresse** die IP-Adresse des Printservers ein.

# **WARNUNG**

Lassen Sie bei der IP-Adresse führende Nullen weg.

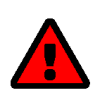

- 12. Geben Sie im Feld **Anschlussname** eine Beschreibung ein.
- 13. Deaktivieren Sie die Option **Den Drucker abfragen und den zu verwendenden Treiber automatisch auswählen**.
- 14. Wählen Sie die Schaltfläche **Weiter** an.
- 15. (Markieren Sie im Bereich **Gerätetyp** die Option **Standard**.)
- 16. (Wählen Sie aus der Liste den Eintrag **Generic Network Card**.)
- 17. (Wählen Sie die Schaltfläche **Weiter** an.)
- 18. Wählen Sie aus den Listen **Hersteller und Drucker** das Druckermodell.
- 19. Wählen Sie die Schaltfläche **Weiter** an.
- 20. Geben Sie im Feld **Druckername** eine Beschreibung ein.
- 21. Wählen Sie die Schaltfläche **Weiter** an. Der Drucker wird installiert.
- 22. Aktivieren Sie die Option **Drucker nicht freigeben**.
- 23. Wählen Sie die Schaltfläche **Weiter** an.
- 24. Wählen Sie die Schaltfläche **Testseite drucken** an. Eine Testseite wird gedruckt.
- 25. Wählen Sie die Schaltfläche **Fertig stellen** an.
- Der Drucker ist auf dem Client angelegt. Drucken Sie über den angelegten Drucker, wird der Druckjob auf dem am Printserver angeschlossenen Drucker ausgegeben.

# <span id="page-25-0"></span>**Drucken in macOS**

Der Drucker wird über die Systemeinstellungen auf dem Client angelegt.

#### Voraussetzungen:

- Die Hardware-Installation wurde ausgeführt, siehe  $\Rightarrow$  18
- Der Printserver und der Drucker sind eingeschaltet.
- Der Printserver ist mit einer IP-Adresse im Netzwerk bekannt, siehe ⇒ 19
- 1. Rufen Sie die **Systemeinstellungen** auf.
- 2. Wählen Sie die Schaltfläche **Drucker & Scanner** an.
- 3. Wählen Sie das Icon  $|+|$  an. Der Dialog **Hinzufügen** erscheint
- 4. Wählen Sie die Schaltfläche **IP** an.
- 5. Geben Sie im Feld **Adresse** die IP-Adresse des Printservers ein (mit führenden Nullen).
- 6. Wählen Sie in der Liste **Protokoll** den Eintrag **Internet Printing Protocol IPP**.
- 7. Geben Sie in den Feldern **Name** und **Standort** freidefinierbare Beschreibungen ein.
- 8. Wählen Sie in der Liste **Verwenden** den entsprechenden Druckertreiber.
- 9. Wählen Sie die Schaltfläche **Hinzufügen** an. Der Konfigurationsdialog erscheint
- 10. Konfigurieren Sie die Druckeroptionen.
- 11. Bestätigen Sie mit **OK**.
- Der Drucker ist auf dem Client angelegt. Drucken Sie über den angelegten Drucker, wird der Druckjob auf dem am Printserver angeschlossenen Drucker ausgegeben.

<span id="page-26-0"></span>Der printserver ONE verfügt über eine Benutzeroberfläche, das Printserver Control Center, welches Sie in einem Internet-Browser (z. B. Microsoft Edge oder Safari) aufrufen.

Über das Printserver Control Center kann der printserver ONE konfiguriert, überwacht und gewartet werden.

- 1. Öffnen Sie Ihren Browser.
- 2. Geben Sie als URL die IP-Adresse des printserver ONE ein.
- $\rightarrow$  Das Printserver Control Center wird im Browser dargestellt.

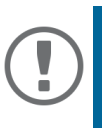

#### **Wichtig:**

Falls das Printserver Control Center nicht angezeigt wird, überprüfen Sie ob ein Gateway konfiguriert ist ( $\Rightarrow$  19) sowie die Proxy-Einstellungen des Browsers.

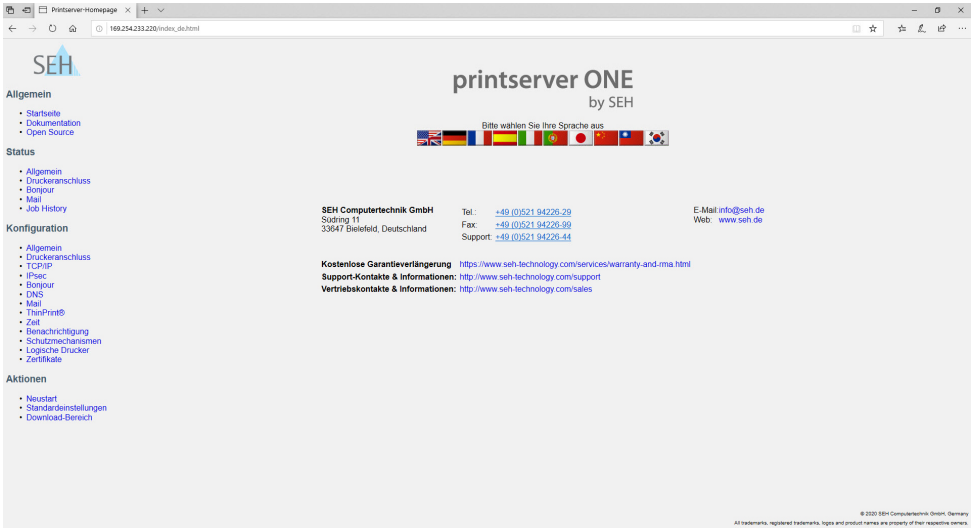

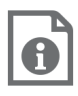

Detaillierte Informationen zu Administration, Konfiguration und Überwachung des Printservers entnehmen Sie der Printserver-Benutzerdokumentation.

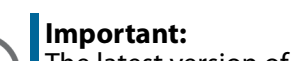

<span id="page-27-0"></span> $\mathbf{I}$ 

The latest version of the EC declaration of conformity can be downloaded from the website of SEH Computertechnik GmbH:

> [http://www.seh-technology.com/services/](http://www.seh-technology.com/services/ce-notifications.html) [ce-notifications.html](http://www.seh-technology.com/services/ce-notifications.html)

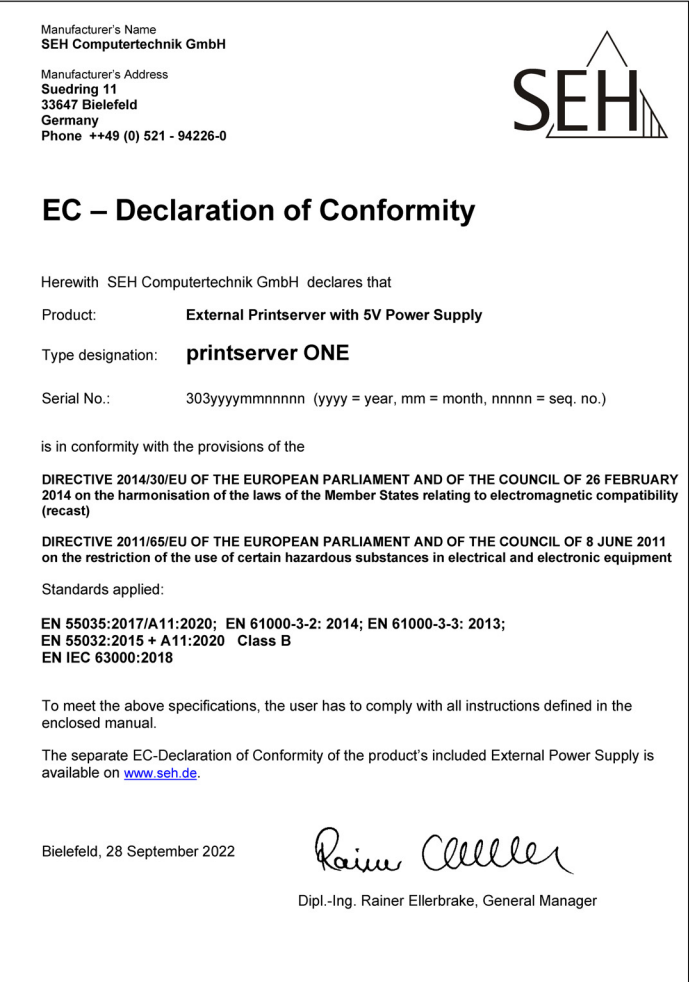

File name: CE2022-09\_printserver\_ONE.rt

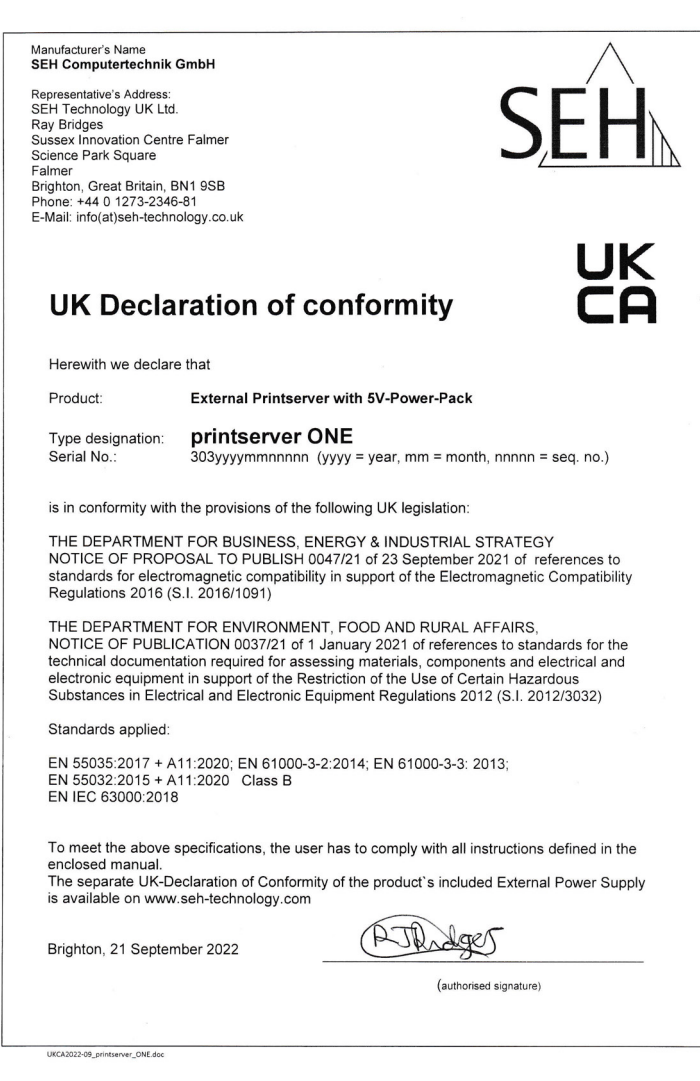

# **Federal Communication Commission (FCC) Notice**

The user has to comply with all instructions defined in this manual. It is not allowed to do product modifications not expressly approved by SEH.

#### Note:

This equipment has been tested and found to comply with the limits for a Class B digital device, pursuant to part 15 of the FCC Rules. These limits are designed to provide reasonable protection against harmful interference in a residential installation.

This equipment generates, uses and can radiate radio frequency energy and, if not installed and used in accordance with the instructions, may cause harmful interference to radio communications. However, there is no guarantee that interference will not occur in a particular installation.

If this equipment does cause harmful interference to radio or television reception, which can be determined by turning the equipment off and on. the user is encouraged to try to correct the interference by one or more of the following measures:

- $-$  Reorient or relocate the receiving antenna.
- Increase the separation between the equipment and receiver.
- Connect the equipment into an outlet on a circuit different from that to which the receiver is connected.
- Consult the dealer or an experienced radio/TV technician for help.

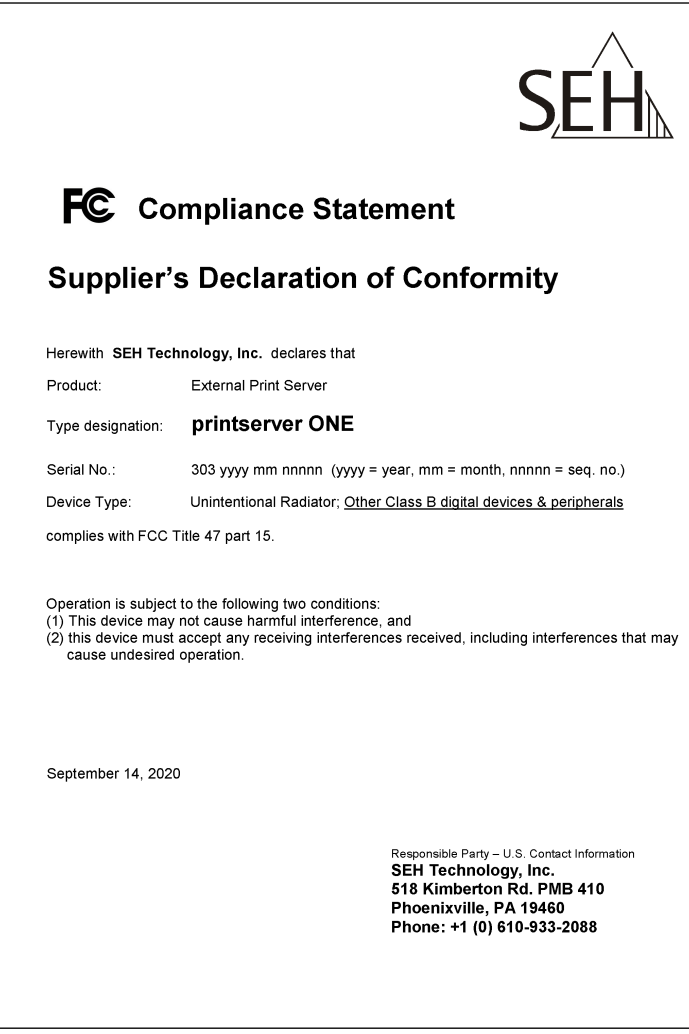

File name: SDOC2020-09\_printserver\_ONE.doc

# <span id="page-31-0"></span> **Open Source Software License Disclaimer and License Texts**

This product was developed by SEH Computertechnik GmbH and contains and uses software which is licensed under the terms of various Open Source software licenses. All information including disclaimer and licenses can be found in the device's web-based user interface, the Printserver Control Center, on the page 'Open Source Software' (http://<IP address> /opensrc\_en.html).

<span id="page-35-0"></span>**Manufacturer:**  SEH Computertechnik GmbH Suedring 11 33647 Bielefeld, Germany Phone: +49 (0)521 94226-29 Fax: +49 (0)521 94226-99 Support: +49 (0)521 94226-44 Email: info@seh.de Web: http://www.seh.de

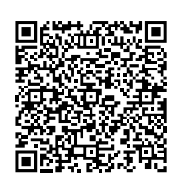

**Important Internet Resources:**

Support Contacts and Information: <http://www.seh-technology.com/services/support.html>

Sales Contacts and Information: [http://www.seh-technology.com/company/management-and-staff/seh-sales](http://www.seh-technology.com/company/management-and-staff/seh-sales-team.html)team.html

Downloads:

<http://www.seh-technology.com/services/downloads.html>

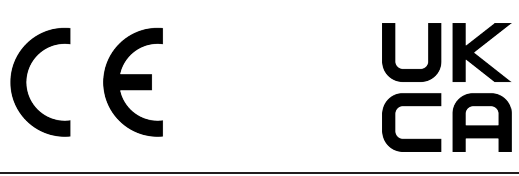

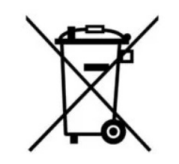

Recycling notes according to the Electric and Electronic Equipment Act as well as the European directive 'WEEE'. Dispose of the device separately at the end of its life cycle. Do not dispose of the product together with your domestic waste. You can return the device free of charge to your local collection point.

Das Symbol des durchgestrichenen Mülleimers besagt, dass dieses Elektro- bzw. Elektronikgerät am Ende seiner Lebensdauer nicht im Hausmüll entsorgt werden darf, sondern vom Endnutzer einer getrennten Sammlung zugeführt werden muss. Zur Rückgabe stehen in Ihrer Nähe kostenfreie Sammelstellen für Elektroaltgeräte sowie ggf. weitere Annahmestellen für die Wiederverwendung der Geräte zur Verfügung.

© 2023 SEH Computertechnik GmbH

All trademarks, registered trademarks, logos and product names are property of their respective owners.

The contents of this document are subject to change without notification.

This product uses 'Open Source Software'. For further information, go to http://www.seh-technology.com/services/licenses.html.

The product documentation gives you valuable information about your product. Keep the documentation for further reference during the life cycle of the product.